# **TÀI LIỆU HƯỚNG DẪN SỬ DỤNG HỆ THỐNG ĐÁNH GIÁ MÔ HÌNH CÔNG DÂN HỌC TẬP**

# MŲC LỤC

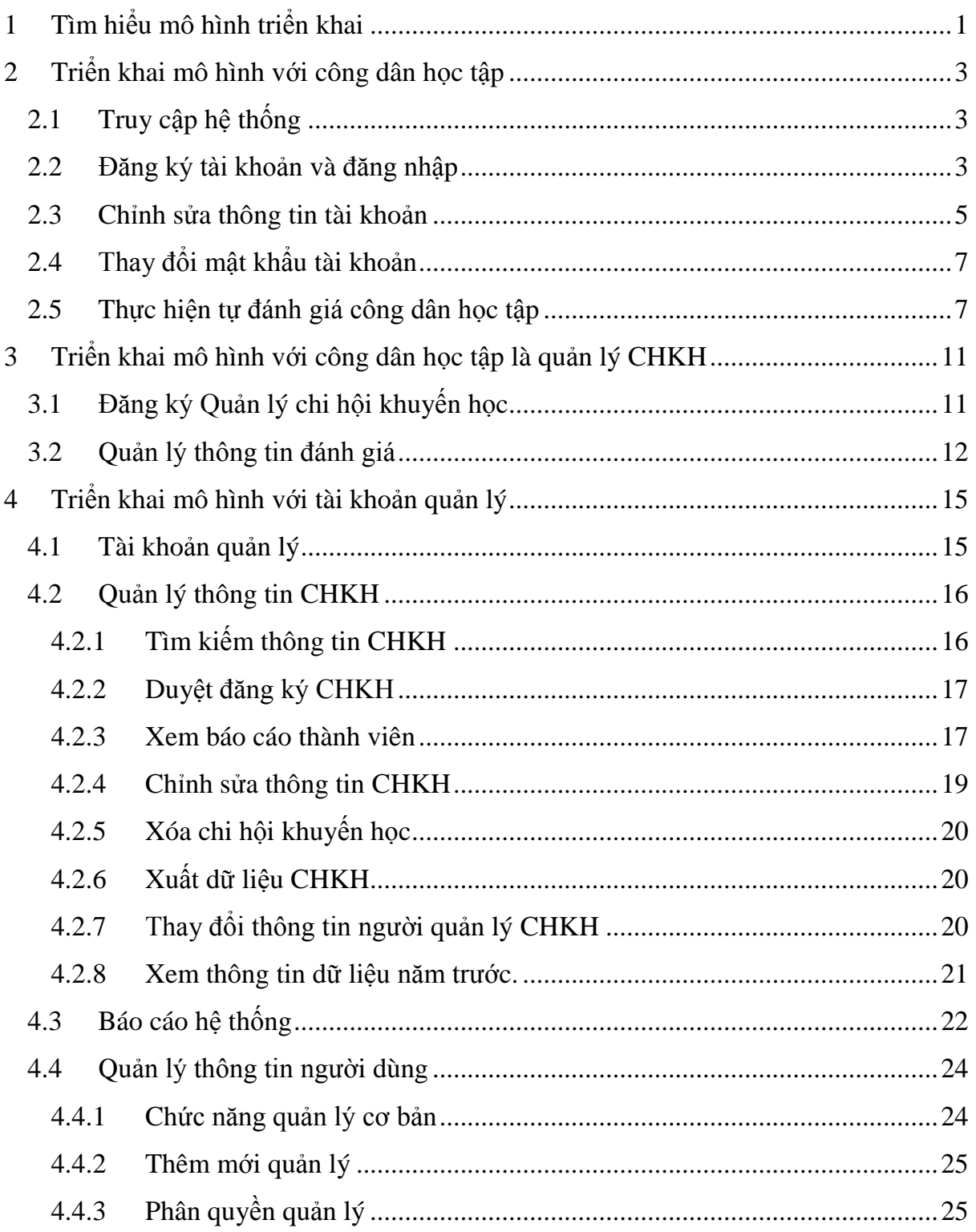

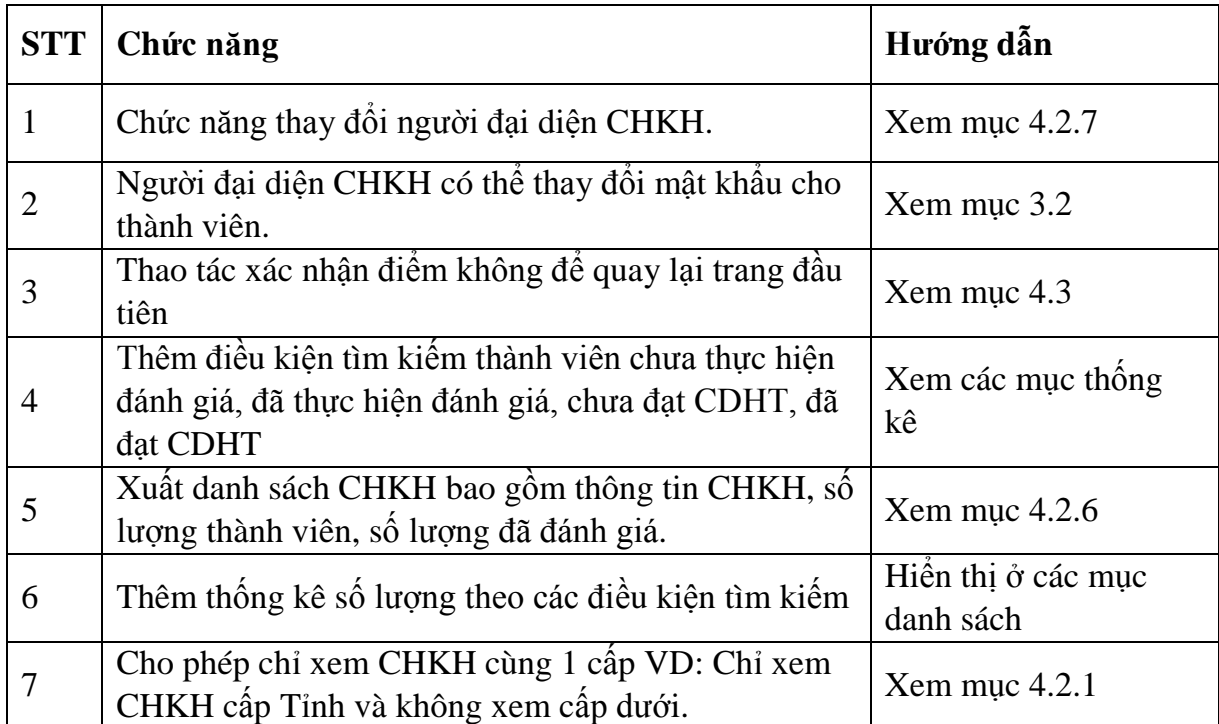

### **Cập nhật tính năng 05/11/2023**

### **Cập nhật tính năng 07/04/2024**

![](_page_2_Picture_201.jpeg)

# <span id="page-3-0"></span>**1 Tìm hiểu mô hình triển khai**

Hệ thống Đánh giá mô hình Công dân học tập được triển khai quản lý dựa trên hệ thống tổ chức của hội khuyến học Việt Nam. Hệ thống quản lý theo mô hình phân cấp theo các cấp hành chính. Cấp Tỉnh quản lý dữ liệu của các cấp bên dưới.

![](_page_3_Figure_3.jpeg)

*Mô hình triển khai trên hệ thống*

Trong hệ thống tổ chức của Hội khuyến học Việt Nam, các chi hội khuyến học trực thuộc cấp Phường/Xã, các ban, hội khuyến học thuộc cấp Tỉnh, Quận/Huyện quản lý. Nhưng trên hệ thống quy định tất cả các ban, hội khuyến học đều được gọi cùng tên là chi hội khuyến học (CHKH). Đây là đơn vị quản lý trực tiếp các công dân. Đại diện CHKH sẽ đăng ký thông tin, sau đó các cấp quản lý sẽ kiểm tra và cho phép CHKH hoạt động.

Hệ thống phân tách 2 loại tài khoản bao gồm tài khoản quản lý và tài khoản công dân. Tài khoản quản lý được phân quyền quản lý dữ liệu công dân, CHKH trong phạm vi Tỉnh/Thành phố. Tài khoản công dân cần tự đăng ký thông tin trên hệ thống. Trong trường hợp gặp các sự cố thì tài quản quản lý sẽ có các chức năng để xử lý.

![](_page_4_Figure_1.jpeg)

*Tài khoản quản lý và tài khoản công dân*

### <span id="page-5-0"></span>**2 Triển khai mô hình với công dân học tập**

#### <span id="page-5-1"></span>**2.1 Truy cập hệ thống**

Công dân học tập sử dụng trình duyệt trên máy tính, laptop, điện thoại thông minh truy cập vào website [congdanhoctap.vn.](https://congdanhoctap.vn/) Giao diện website hiển thị như sau:

![](_page_5_Picture_4.jpeg)

Tại đây, công dân học tập có thể tùy chọn xem các nội dung tin tức, các video hay các website liên kết. Công dân cần đăng ký tài khoản để thực hiện tự đánh giá công dân học tập.

#### <span id="page-5-2"></span>**2.2 Đăng ký tài khoản và đăng nhập**

Cá nhân công dân học tập cần đăng ký tài khoản trước khi thực hiện việc tự đánh giá. Nếu đã có tài khoản, thì chỉ cần đăng nhập và thực hiện việc tự đánh giá. Dưới đây là các bước đăng ký tài khoản.

Bấm vào liên kết "**Đăng nhập**" ở phía bên phải thanh menu.

![](_page_5_Picture_113.jpeg)

![](_page_6_Picture_93.jpeg)

Giao diện đăng ký tài khoản hiển thị như hình bên dưới.

![](_page_6_Picture_94.jpeg)

#### *Lưu ý*:

- Các trường thông tin có đánh dấu sao, màu đỏ (\*) là các thông tin bắt buộc phải nhập thông tin.
- Các thông tin có biểu tượng mã QR có thể nhập bằng cách dùng camera quét.
- Thông tin Mã chi hội KH sẽ được cung cấp bởi người đại diện CHKH. Tài khoản công dân có thể nhập khi đăng ký tài khoản hoặc cập nhật sau khi xác thực tài khoản.

Sau điền đầy đủ các thông tin, nhấn "**Đăng ký tài khoản**" để hoàn thiện các bước đăng ký tài khoản.

Công dân tiến hành đăng nhập bằng thông tin số CCCD/Email và mật khẩu.

![](_page_7_Picture_49.jpeg)

Màn hình hiển thị tài khoản đã đăng nhập thành công.

![](_page_7_Picture_50.jpeg)

### <span id="page-7-0"></span>**2.3 Chỉnh sửa thông tin tài khoản**

Để thực hiện chỉnh sửa thông tin tài khoản, công dân học tập thực hiện các bước sau.

Nhấn chọn **Tên tài khoản** trên thanh menu của website, giao diện hiển thị các thông tin của tài khoản.

![](_page_8_Picture_34.jpeg)

#### Nhấn chọn "**Sửa thông tin"** để thực hiện chỉnh sửa thông tin

![](_page_8_Picture_35.jpeg)

### Sau khi chỉnh sửa các thông tin, nhấn chọn "**Lưu**" để hoàn tất các thao tác.

![](_page_8_Picture_36.jpeg)

## <span id="page-9-0"></span>**2.4 Thay đổi mật khẩu tài khoản**

Bấm vào chức năng "**Thay đổi mật khẩu**"

![](_page_9_Picture_69.jpeg)

Nhập các thông tin để thay đổi mật khẩu và bấm "**Lưu**" để hoàn thành các thao tác thay đổi mật khẩu.

![](_page_9_Picture_70.jpeg)

### <span id="page-9-1"></span>**2.5 Thực hiện tự đánh giá công dân học tập**

Sau khi đăng nhập, công dân chọn phiếu đánh giá dựa theo nhóm đối tượng tương ứng.

*Lưu ý: Mỗi công dân học tập chỉ được tham gia 1 loại phiếu đánh giá duy nhất.*

![](_page_10_Figure_1.jpeg)

### Giao diện phiếu tự đánh giá hiển thị với nhóm đối tượng tương ứng như sau.

![](_page_10_Picture_40.jpeg)

Mỗi công dân học tập phải thực hiện hết tất cả các nhóm câu hỏi. Tại các nhóm đối tượng I, II, II, mỗi tiêu chí lựa chọn sẽ có 2 mức là bình thường và mức tốt. Công dân cần chọn vào 1 trong 8 lựa chọn. Sau khi chọn xong các mức tự đánh giá.

- Nhấn **Gửi thông tin** để hoàn thành phiếu tự đánh giá
- Nhấn **Quay lại** để xem lại tất cả các câu hỏi đánh giá

![](_page_11_Picture_96.jpeg)

Màn hình thông báo Kết quả Điểm tự đánh giá dựa trên các câu trả lời của công dân học tập.

![](_page_11_Picture_97.jpeg)

Sau khi có kết quả đánh giá, công dân học tập có thể in phiếu thông tin và kết quả đánh giá của mình bằng cách nhấn nút "**In phiếu thông tin**" phía dưới cùng của giao diện Thông tin đánh giá.

![](_page_12_Picture_15.jpeg)

### <span id="page-13-0"></span>**3 Triển khai mô hình với công dân học tập là quản lý CHKH**

Người quản lý CHKH cũng là một công dân học tập. Họ cũng phải đăng ký tài khoản cá nhân, thực hiện việc tự đánh giá,... Bên cạnh đó, họ sẽ là người quản lý thông tin của các thành viên trong chi hội. Vì vậy, họ cần phải đăng ký thông tin CHKH, gửi mã chi hội cho các hội viên. Sau đó, người đại diện, quản lý CHKH mới xem được thống kê kết quả tự đánh giá của thành viên, xác nhận thông tin tự đánh giá của thành viên, loại thành viên ra khỏi chi hội,...

### <span id="page-13-1"></span>**3.1 Đăng ký Quản lý chi hội khuyến học**

Người đại diện thực hiện chức năng đăng ký thông tin CHKH, chức năng này chỉ thực hiện 1 lần duy nhất, trừ trường hợp thông tin đăng ký không được duyệt và phải đăng ký lại thông tin. Sau khi CHKH được xử lý hoạt động bởi cấp quản lý, người đăng ký thông tin có thể nhận được email thông báo về việc đăng ký này. Người quản lý cần thực hiện thao tác đăng nhập lại vào hệ thống và khi đó mới có thể thực hiện được chức năng thống kê và tổng hợp dữ liệu. Việc đăng ký CHKH thực hiện như sau:

![](_page_13_Picture_115.jpeg)

Trong giao diện màn hình đăng nhập thành công, nhấn chọn **"Đăng ký CHKH"** 

Tiếp theo, chọn Cấp độ đơn vị quản lý. Việc này rất quan trọng, người đăng ký CHKH cần phải xác định đúng thông tin thì cấp quản lý mới biết và xử lý được. VD như sau:

> Tổ dân phố, khu dân cư, ban khuyến học trường tiểu học,… sẽ chọn Cấp độ đơn vị quản lý là Phường/Xã.

![](_page_14_Figure_3.jpeg)

Ban khuyến học Trường Đại học, THPT sẽ chọn Cấp độ đơn vị quản lý là Tỉnh/Thành phố.

Tiếp theo, người đăng ký cần nhập các thông tin đăng ký CHKH.

![](_page_14_Picture_144.jpeg)

Sau khi cấp quản lý cho phép CHKH được kích hoạt, người đăng ký nhận email thông báo từ hệ thống. Khi vào lại hệ thống sẽ thấy được thông tin mã CHKH của mình, gửi mã CHKH tới các thành viên trong chi hội để họ cập nhật vào thông tin cá nhân như **mục 2.3** trong tài liệu này.

### <span id="page-14-0"></span>**3.2 Quản lý thông tin đánh giá**

Để thực hiện chức năng này, tại giao diện đăng nhập thành công, nhấn chọn "**Xem thống kê**".

![](_page_15_Picture_1.jpeg)

Màn hình hiển thị tất cả dữ liệu của các thành viên trong CHKH. Số lượng thành viên tham gia sẽ hiển thị ở góc dưới bên phải của danh sách.

![](_page_15_Picture_120.jpeg)

Người quản lý có thể tìm kiếm các thông tin của công dân theo CCCD/CMT, họ tên, email, tình trạng thực hiện đánh giá như chưa đánh giá, đã đánh giá, đã đánh giá nhưng chưa đạt CDHT, đạt CDHT. Với mỗi thành viên, người quản lý có thể thực hiện các chức năng sau:

- Nhấn vào biểu tượng **Xem chi tiết để xem hoặc chỉnh sửa phiếu tự đánh** giá của thành viên.
- Nhấn vào biểu tượng **D** Làm lại để làm mới dữ liệu tự đánh giá của hội viên. Nếu hội viên đã được xác nhận điểm tự đánh giá thì chỉ có tài khoản cấp quản lý cao hơn mới có thể thực hiện chức năng này.
- Nhấn vào biểu tượng  $\blacksquare$  Loại bỏ/ Xóa thành viên ra khỏi CHKH.
- Nhấn vào biểu tường **Đ**ổi mật khẩu để thay đổi mật khẩu cho thành viên.
- Nhấn "**Xuất dữ liệu CHKH**" để tải dữ liệu theo các điều kiện tìm kiếm.
- Nhấn "**Biểu đồ thống kê**" để xem thống kê trong CHKH.

![](_page_16_Figure_4.jpeg)

Trên giao diện thống kê, người quản lý CHKH có thể xem lại dữ liệu của đơn vị các năm trước đó nếu có.

![](_page_16_Picture_86.jpeg)

# <span id="page-17-0"></span>**4 Triển khai mô hình với tài khoản quản lý**

#### <span id="page-17-1"></span>**4.1 Tài khoản quản lý**

Mỗi tỉnh thành được cấp 1 danh sách bao gồm thông tin tài khoản và mật khẩu tương ứng với mỗi cấp độ hành chính. Tài khoản quản lý cấp Tỉnh thành xem được toàn bộ thông tin của tỉnh mình, tài khoản cấp Quận/Huyện xem được thông tin của Quận/Huyện đó và các Phường/Xã trực thuộc quản lý. Tài khoản quản lý cấp cao có thể tạo thêm tài khoản quản lý cho cấp dưới.

Để đăng nhập, tài khoản quản lý sử dụng tên tài khoản và mật khẩu như hình bên dưới.

![](_page_17_Picture_80.jpeg)

Sau khi đăng nhập thành công, màn hình hiển thị giao diện dành cho tài khoản quản lý như sau.

![](_page_17_Figure_7.jpeg)

### <span id="page-18-0"></span>**4.2 Quản lý thông tin CHKH**

Nhấn chọn chức năng "**Chi hội khuyến học**" ở menu bên trái. Màn hình hiển thị danh sách cùng các thông tin chi tiết của các CHKH cấp dưới thuộc phạm vi quản lý.

![](_page_18_Picture_96.jpeg)

Tại đây, người dùng có thể thực hiện xem, tìm kiếm, truy xuất các dữ liệu hay phê duyệt đăng ký của các CHKH ở **mục 3.1** trong tài liệu.

![](_page_18_Picture_97.jpeg)

# <span id="page-18-1"></span>4.2.1 Tìm kiếm thông tin CHKH

Người quản lý nhập các thông tin của đơn vị cần tìm kiếm có thể tìm kiếm theo mã chi hội, tên, email, hoặc cấp quản lý của CHKH. Hệ thống cho phép chọn Cấp độ xem bao gồm chỉ xem CHKH theo từng cấp, không bao gồm các cấp dưới.

![](_page_18_Picture_98.jpeg)

Sau đó nhấn "**Tìm kiếm**" để truy xuất dữ liệu.

![](_page_19_Picture_99.jpeg)

### <span id="page-19-0"></span>4.2.2 Duyệt đăng ký CHKH

Trong danh sách CHKH, các chi hội đang chờ kích hoạt sẽ xuất hiện thêm biểu

tượng để kích hoạt cho phép hoạt động. Sau khi bấm vào chức năng, nàn hình hiển thị thông báo xác nhận.

![](_page_19_Picture_5.jpeg)

Nhấn "**OK**" để thực hiện kích hoạt. Hệ thống sẽ hiển thị thông báo cho người thao tác việc kích hoạt thành công hoặc không thể kích hoạt.

![](_page_19_Picture_100.jpeg)

### <span id="page-19-1"></span>4.2.3 Xem báo cáo thành viên

Nhấn biểu tượng để để xem dữ liệu các thành viên trong CHKH. Các thao tác giống với vai trò của người đại diện CHKH nhưng ở cấp cao hơn như việc xóa dữ liệu tự đánh giá của hội viên khi đã được xác nhận điểm.

![](_page_20_Picture_56.jpeg)

Màn hình hiển thị danh sách thành viên trong CHKH đó.

![](_page_20_Picture_57.jpeg)

Nhập các thông tin CCCD/CMT hoặc họ tên hoặc Email Nhấn "**Xem**" để tìm kiếm thông tin công dân cụ thể.

![](_page_20_Picture_58.jpeg)

Nhấn biểu tượng để để xem chi tiết phiếu tự đánh giá của các công dân học tập.

![](_page_20_Picture_59.jpeg)

Màn hình hiển thị tất cả thông tin phiếu đánh giá, điểm. Tại đây, tài khoản quản lý có thể thực hiện chỉnh sửa phiếu đánh giá của thành viên bằng  $\rightarrow$  Sau đó nhấn "Sửa **phiếu đánh giá**" hoặc nhấn "**Đóng**" để đóng cửa sổ hiển thị thông tin phiếu đánh giá

![](_page_21_Picture_94.jpeg)

Nhấn biểu tượng **Đ** để xóa dữ liệu phiếu tự đánh giá của dân học tập.

Nhấn biểu tượng để xóa công dân học tập ra chi hội khuyến học.

#### <span id="page-21-0"></span>4.2.4 Chỉnh sửa thông tin CHKH

Nhấn biểu tượng để chỉnh sửa thông tin của CHKH trực thuộc. Sửa các thông tin cần thiết và bấm "**Lưu**".

![](_page_21_Picture_95.jpeg)

![](_page_21_Picture_96.jpeg)

### <span id="page-22-0"></span>4.2.5 Xóa chi hội khuyến học

Để thực hiện xóa thông tin CHKH thực hiện thao tác như sau:

Nhấn vào biểu tượng **trên màn hình. Màn hình hiển thị thông báo xác nhận.** 

Nhấn "**OK**" để xác nhận thao tác xóa.

### <span id="page-22-1"></span>4.2.6 Xuất dữ liệu CHKH

![](_page_22_Picture_100.jpeg)

Sau khi tìm kiếm thông tin CHKH, người quản lý có thể xuất dữ liệu để xem tổng quan theo từng CHKH. Thông tin dữ liệu bao gồm thông tin CHKH, người đăng ký và quản lý, số lượng thành viên, số lượngđã thực hiện đánh giá.

<span id="page-22-2"></span>4.2.7 Thay đổi thông tin người quản lý CHKH

Tài khoản quản lý tìm thông tin CHKH muốn thay đổi người đại diện, quản lý và bấm xem chi tiết. Giao diện xem chi tiết hiện ra, tiếp tục bấm vào biểu tượng bút ở cạnh tên người đăng ký CHKH.

![](_page_22_Picture_101.jpeg)

Tiếp theo, tìm thông tin người thay đổi bằng số CCCD. Nếu tìm thành công, hệ thống sẽ hiển thị thông tin người được thay đổi vào mục người đăng ký. Bấm Lưu để cập nhật thông tin.

![](_page_23_Picture_81.jpeg)

**Lưu ý**: Hệ thống chỉ cho phép thay đổi người trong khu vực quản lý. Nếu không tìm thấy thông tin hệ thống sẽ báo lỗi không tìm thấy người dùng.

<span id="page-23-0"></span>4.2.8 Xem thông tin dữ liệu năm trước.

![](_page_23_Picture_82.jpeg)

Người quản lý có thể xem dữ liệu tự đánh giá các năm trước CHKH bằng cách lựa chọn năm. Nếu không lựa chọn thì hệ thống sẽ hiển thị dữ liệu của năm hiện tại.

### <span id="page-24-0"></span>**4.3 Báo cáo hệ thống**

Tại menu bên trái, Chọn "Báo cáo hệ thống" dữ liệu thống kê sẽ hiển thị theo nhóm đối tượng.

![](_page_24_Picture_3.jpeg)

Màn hình hiển thị báo cáo theo nhóm phiếu tự đánh

giá. Nhấn chọn báo cáo theo các nhóm cần xem. Màn hình hiển thị danh sách tất cả công dân đã thực hiện phiếu tự đánh giá.

![](_page_24_Picture_91.jpeg)

Tại đây, có thể thực hiện tìm kiếm, xem phiếu tự đánh giá hoặc xác nhận điểm của công dân học tập, xuất dữ liệu ra file Exel để báo cáo.

Để tìm kiếm, nhập điều kiện tìm kiếm theo họ tên, email, hay cấp quản lý của công dân.

![](_page_25_Picture_103.jpeg)

Nhấn "**Xem**" để thực hiện tìm kiếm theo thông tin đã nhập. Màn hình hiển thị danh sách thành viên theo dữ liệu tìm kiếm nhập vào. Ngoài ra, người quản lý có thể xem dữ liệu theo năm. Nếu không lựa chọn điều kiện này, hệ thống sẽ hiển thị dữ liệu của năm hiện tại.

![](_page_25_Picture_104.jpeg)

- Chọn biểu tượng dễ chỉnh sửa phiếu đánh giá.
- Chọn biểu tượng  $\bullet$  để xác nhận điểm của thành viên theo phiếu đánh giá đã thực hiện.
	- Nhấn "**Xuất dữ liệu**" để tải xuống file excel dữ liệu theo điều kiện tìm kiếm.

#### <span id="page-26-0"></span>**4.4 Quản lý thông tin người dùng**

Tại menu bên trái, nhấn chọn chức năng "**Hội viên – Quản lý**".

![](_page_26_Picture_3.jpeg)

#### <span id="page-26-1"></span>4.4.1 Chức năng quản lý cơ bản

Màn hình hiển thị danh sách tài khoản công dân hoặc tài khoản quản lý. Mặc định sẽ hiển thị danh sách tài khoản công dân.

![](_page_26_Picture_82.jpeg)

Tài khoản quản lý có thể:

 Tìm kiếm tài khoản công dân hoặc tài khoản tổ chức theo điều kiện tìm kiếm như CCCD, họ tên, email và loại tài khoản.

- Đổi mật khẩu cho công dân bằng cách bấm vào biểu tượng
- Sửa thông tin
- Xóa tài khoản của công dân hoặc tài khoản quản lý

Đối với tài khoản quản lý cấp Tỉnh thành, Quận/Huyện mới thêm được tài khoản của thành viên quản lý thuộc cấp dưới.

#### <span id="page-27-0"></span>4.4.2 Thêm mới quản lý

Trên màn hình, nhấn chọn "**Thêm quản lý**".

![](_page_27_Picture_97.jpeg)

Tại đây, thực hiện nhập đầy đủ các thông tin bắt buộc của Quản lý mới và bấm "**Lưu**" để hoàn thành thao tác thêm quản lý mới. Tiếp tục thực hiện theo mục 4.4.3

#### <span id="page-27-1"></span>4.4.3 Phân quyền quản lý

Sau khi tạo xong tài khoản quản lý, cần thực hiện phân quyền xem dữ liệu cho tài khoản này. Bấm vào biểu tượng như hình bên dưới đây.

![](_page_27_Picture_98.jpeg)

Điền các thông tin yêu cầu và bấm "**Lưu**" để hoàn tất.

![](_page_27_Picture_99.jpeg)